# **Table of Contents**

# WinThor

 $\mathbf{1}$ 

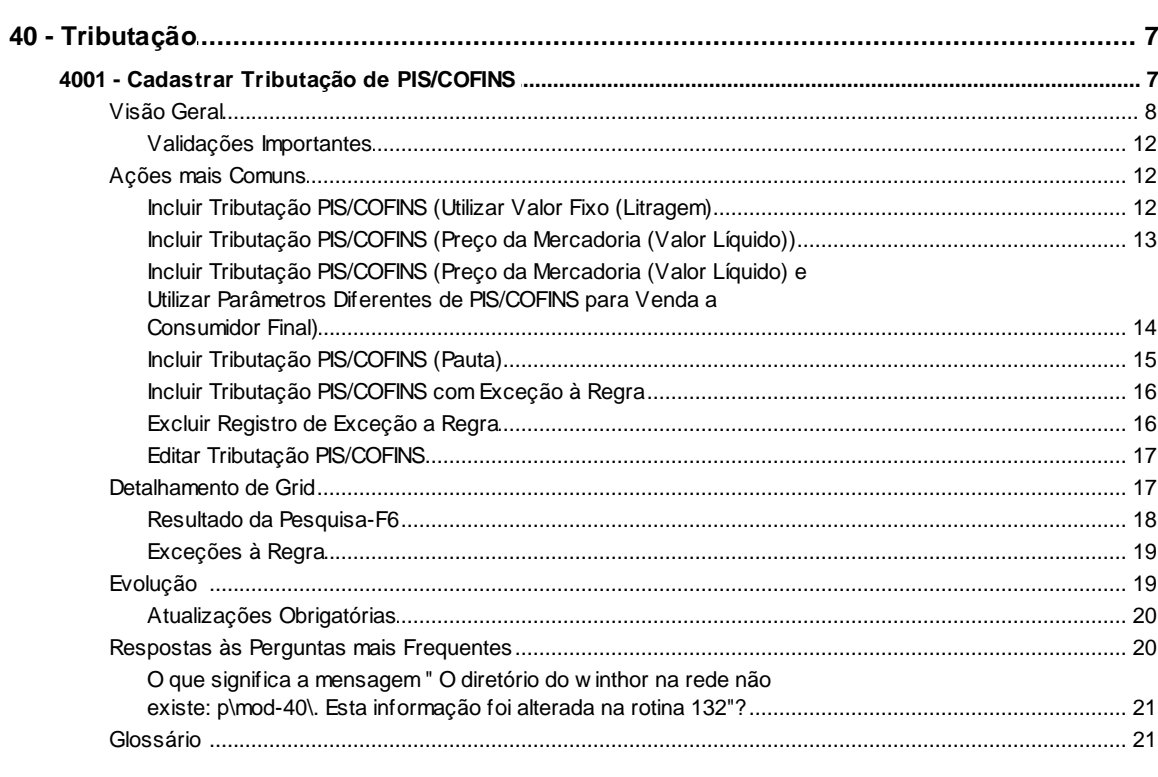

# **Index**

22

 $\overline{7}$ 

# <span id="page-1-0"></span>**1 WinThor**

# <span id="page-1-1"></span>**1.1 40 - Tributação**

# **1.1.1 4001 - Cadastrar Tributação de PIS/COFINS**

 Esta rotina tem como objetivo realizar o cadastro de tributações de saída referentes ao processo do PIS e COFINS, onde será possível realizar a sua edição, conforme regime de apuração PIS/COFINS definido pelo contador da empresa.

Neste guia você encontrará as informações necessárias para ajudá-lo no processo dessa rotina. Consulte o conteúdo clicando nos links abaixo!

# **Conteúdo**

[Visão Geral](#page-2-0)

[Validações Importantes](#page-6-0)

[Detalhamento de Grid](#page-11-1)

[Resultado da Pesquisa-F6](#page-12-0)

[Exceções à Regra](#page-13-0)

[Ações mais Comuns](#page-6-1)

[Incluir Tributação PIS/COFINS \(Utilizar Valor Fixo \(Litragem\)](#page-6-2) [Incluir Tributação PIS/COFINS \(Preço da Mercadoria \(Valor Líquido\)\)](#page-7-0) [Incluir Tributação PIS/COFINS \(Preço da Mercadoria \(Valor Líquido\) e Utilizar Parâmetros](#page-8-0) [Diferentes de PIS/COFINS para Venda a Consumidor Final\)](#page-8-0) [Incluir Tributação PIS/COFINS \(Pauta\)](#page-9-0) [Incluir Tributação PIS/COFINS com Exceção à Regra](#page-10-0) [Editar Tributação PIS/COFINS](#page-11-0) [Excluir Registro de Exceção a Regra](#page-10-1)

[Evolução](#page-13-1)

[Atualizações Obrigatórias](#page-14-0)  Versões Anteriores

[Respostas às Perguntas mais Frequentes](#page-14-1)

[O que significa a mensagem " O diretório do Winthor na rede não existe: p\mod-40\. Esta](#page-15-0)

#### [informação](#page-15-0) foi alterada na rotina 132"?

**[Glossário](#page-15-1)** 

## <span id="page-2-0"></span>**1.1.1.1 Visão Geral**

Neste guia você encontrará as opções de telas, abas, botões, filtros e campos necessários para ajudá-lo nos processos dessa rotina. Consulte o conteúdo abaixo

Antes de utilizar a rotina "4001" é necessário verificar os parâmetros da rotina "132 Parâmetros da Presidência".

<span id="page-2-4"></span><span id="page-2-1"></span>A tela inicial da rotina é composta por caixas e abas:

Caixa "**Cadastro**": utilizada para incluir ou editar o cadastro de tributação PIS/COFINS. É composta pelos botões "**Incluir**" e "**Editar**" que, quando clicado, será aberta nova tela (inclusão/ edição) das tributações, onde serão apresentados os seguintes campos e abas:

**- Código:** apresenta o código da tributação gerado automaticamente de forma crescente, sem a necessidade de parametrização.

**- Descrição:** utilizado para informar (inclusão) ou alterar (edição) uma tributação.

Constam ainda as seguintes abas: "**Parâmetros**", "**Composição do Cálculo**" e "**Exceção a Regra**":

A aba "**Parâmetros**" é utilizada para definir a forma de tributação, composta pelas seguintes caixas:

Caixa "**Parâmetros para composição do Cálculo**": utilizada para definir a composição do cálculo que será utilizada na tributação, sendo obrigatório selecionar uma das opções abaixo:

<span id="page-2-2"></span>**- Utilizar valor fixo (Litragem):** quando marcada, utilizará o valor fixo (litragem), ou seja, o valor que será cobrado é definido pela Receita Federal. Ao marcar esta opção, as opções da caixa " Considerar na composição do cálculo" são desabilitadas.

**- Preço da mercadoria (Valor líquido):** quando marcada, define se a tributação será calculada pelo preço de mercadoria, ou seja, valor líquido. Porém, será possível incluir outros valores no cálculo, pois ao ao marcar esta opção, todas as opções da caixa "Considerar na composição do cálculo" são habilitadas.

**- Utilizar parâmetros diferentes de PIS/COFINS para venda a consumidor final:** quando marcada, será possível informar diferentes parâmetros para o consumidor final, pois estes poderão ser diferentes de pessoa jurídica. Esta opção somente será habilitada caso a opção "Preço da mercadoria (Valor líquido)" esteja marcada.

<span id="page-2-3"></span>**- Pauta:** quando marcada, define se a tributação será pelo valor da pauta, onde a Receita Federal

determina a base para cálculo do PIS/COFINS. Ao marcar esta opção, todas as opções da caixa " Considerar na composição do cálculo" são desabilitadas.

- **Gerar base de PIS/COFINS para alíquotas zeradas:** quando marcada, define se será gerada a base de cálculo para itens com alíquotas zeradas.

Caixa "**Considerar na composição do cálculo**":

**- IPI:** quando marcada, define se nessa tributação o valor do IPI será incluído no cálculo do PIS/ COFINS.

**- ST:** quando marcada, define se nessa tributação o valor da ST será incluído no cálculo do PIS/ COFINS.

**- Outras despesas/seguro/selo:** quando marcada, define se o valor de outras despesas será incluído no cálculo do PIS/COFINS.

**- Frete lançado na Nota Fiscal:** quando marcada, define se o valor do frete será incluído no cálculo do PIS/COFINS.

**- Deduzir valor do Suframa:** quando marcada, define se nessa tributação o valor do SUFRAMA será deduzido no cálculo do PIS/COFINS.

- **Diferencial de Alíquota:** quando marcada, define que será considerado o diferencial de alíquota na composição do cálculo de tributação.

A aba "**Composição do Cálculo**" é utilizada para definir os campos que serão utilizados no cálculo de tributação do PIS/COFINS, composta pelas seguintes caixas:

- Caixa "**Saídas em geral**": utilizada para definir os campos que serão utilizados no cálculo da tributação do PIS/COFINS. Os valores dos campos abaixo poderão ser verificados no site: [www.](http://www.receita.fazenda.org.br) [receita.fazenda.org.br](http://www.receita.fazenda.org.br)
- <span id="page-3-0"></span>**- %PIS:** utilizado para informar o percentual do PIS.
- <span id="page-3-1"></span>**- %COFINS:** utilizado para informar o percentual do COFINS.

<span id="page-3-2"></span>**- CST Venda:** utilizado para informar o código da Situação Tributária do PIS/COFINS de venda.

**- CST Devolução:** utilizado para informar o código da Situação Tributária do PIS/COFINS de devolução.

<span id="page-3-3"></span>**- Base PIS/COFINS Litragem:** utilizado para informar o valor base do cálculo por litragem do PIS / COFINS.

<span id="page-3-4"></span>**- Valor PIS Litragem:** utilizado para informar o valor do PIS por litragem.

<span id="page-3-5"></span>**- Valor COFINS Litragem:** utilizado para informar o valor do COFINS por litragem.

**- Mensagem:** utilizado para informar observações sobre a tributação, que poderão ser impressas na NF-e. Não é obrigatório o preenchimento deste campo.

<span id="page-3-6"></span>Caixa "**Venda a consumidor final**": utilizada para definir os campos que serão utilizados no

cálculo da tributação do PIS/COFINS para consumidor final. Será necessário verificar com o contador se a empresa utiliza essa diferenciação (Tributação Diferenciada para Consumidor Final), que variará conforme ramo da empresa. Os valores dos campos abaixo poderão ser verificados no site: [www.receita.fazenda.org.br](http://www.receita.fazenda.org.br)

<span id="page-4-0"></span>**- %PIS:** utilizado para informar o percentual do PIS para consumidor final.

<span id="page-4-1"></span>**- %COFINS:** utilizado para informar o percentual do COFINS para consumidor final.

<span id="page-4-2"></span>**- CST Venda:** utilizado para informar o código da Situação Tributária do PIS/COFINS de venda.

**- CST Devolução:** utilizado para informar o código da Situação Tributária do PIS/COFINS de devolução.

**- Mensagem:** utilizado para informar observações sobre a tributação, que poderão ser impressas na NF-e. Não é obrigatório o preenchimento deste campo.

Caixa "**Pauta**": utilizado para informar o valor de pauta que será utilizado na tributação do PIS/ COFINS. O valor do campo abaixo poderá ser verificado no site: [www.receita.fazenda.org.br](http://www.receita.fazenda.org.br)

<span id="page-4-3"></span>**- Base de PIS/COFINS:** utilizado para informar a base de PIS/COFINS.

A aba "**Exceções a Regra**" é composta pela *grid* utilizada para cadastrar as exceções a regra e pelos filtros e botões abaixo. Esta aba somente será apresentada para os códigos de figuras tributárias que não estão sendo utilizadas como exceção de outras regras.

<span id="page-4-4"></span>**Tipo/Tipo 2/Tipo 3:** utilizado para selecionar o tipo, que podem ser selecionados simultaneamente, com as seguintes opções:

**Código Fiscal:** quando selecionada, definirá a exceção por código fiscal.

- **- Código de Operação:** quando selecionada, definirá a exceção por código de operação.
- **- Tipo de Venda":** quando selecionada, definirá a exceção por tipo de venda.
- **- Cliente SUFRAMA:** quando selecionada, definirá a exceção por cliente Suframa.
- **- Produto Importado:** quando selecionada, definirá a exceção por produto importado.

**- Tipo Cliente:** quando selecionada, é utilizada para informar no campo "Valor/Código" se é pessoa física ou jurídica.

**- PIS/COFINS Cumulativo:** quando selecionada, é utilizada para informar no campo "Valor/Código" se é cumulativo ou não.

Filtros: A tributação de produtos com filiais diferentes será apresentada pelos seguintes: **Valor código1**; **Valor código 2**; **Valor código 3**; **Código exceção da Figura Tributária** - (inclusão de exceção por código de filial).

**Valor/Código;Valor/Código 2;Valor/Código 3:** utilizado para selecionar o valor/código, onde as

opções serão apresentadas de acordo com a seleção realizada nos filtros.

**Código Exceção da Figura Tributária:** composto pelas exceções já cadastradas.

#### **Botões:**

- <span id="page-5-2"></span>**Incluir:** utilizado para incluir a exceção de acordo com o preenchimento nos filtros.
- <span id="page-5-5"></span>**Excluir:** utilizado para excluir as exceções cadastradas.
- **Limpar:** utilizado para limpar os filtros.

Constam ainda os seguintes botões, independente da aba selecionada:

- <span id="page-5-1"></span>**Gravar:** utilizado para realizar a gravação conforme inclusão ou edição da tributação.
- **Cancelar:** utilizado para cancelar as alterações efetuadas na rotina .
- <span id="page-5-4"></span>Caixa "**Pesquisar**": utilizada para pesquisar uma tributação já cadastrada. É composta pelos seguintes botões:

<span id="page-5-3"></span>**- Pesquisar**: utilizado para pesquisar um código ou uma descrição de uma tributação de PIS/ COFINS na aba "**Filtros-F5**".

- **- Limpar Campos**: utilizado para limpar/apagar os campos da aba "**Filtros-F5**".
- Caixa "**Relatório**": utilizada para pesquisar, composta pelo seguinte botão:

- **Filtro**: utilizado para localizar uma tributação já cadastrada, onde ao ser clicado, abrirá a aba " [Filtros-F5](#page-5-0)".

- **Emitir Figuras Tributárias:** habilita os filtros por figura tributária que são: **Departamentos; Seções; Região e Estado.**

- Caixa "**Outros**": utilizada para realizar outros procedimentos na rotina. É composta pelo seguinte botão:
- **Fechar**: utilizado para fechar a rotina.

Constam ainda na tela inicial da rotina as abas "**Filtros-F5**" e "**Resultado da Pesquisa-F6**".

<span id="page-5-0"></span>A aba "**Filtros-F5**" é composta pelos seguintes campos:

**- Código Tribut.:** utilizado para informar o código da tributação cadastrado para que seja pesquisado.

**- Descrição Tributação PIS/COFINS:** utilizado para informar a descrição da tributação cadastrada para que seja pesquisado.

A aba "**Resultado da Pesquisa-F6**" é composta pela *grid* que apresenta as tributações cadastradas. Ao efetuar duplo clique na *grid* será aberta nova tela para editar a tributação selecionada.

#### <span id="page-6-0"></span>1.1.1.1.1 Validações Importantes

#### **Código de exceção**

Validação da tributação com código de exceção informado, que funcionará da seguinte forma: Caso seja informada uma tributação já existente com exceção, ao clicar no botão "Gravar" (da tela de cadastro) o processo de gravação da tributação será interrompido com a exibição da seguinte mensagem de alerta: "O código informado na coluna "Cód.Exc.Figura Tribut.", possui uma exceção. Favor informar um código que não possua uma exceção. Caso contrário o processo seguirá normalmente. Exemplo: temos uma tributação com o código '40' e nela tenho o código de exceção '37', portanto essa tributação '40' não pode ser informada como exceção da tributação '50'.

#### <span id="page-6-1"></span>**1.1.1.2 Ações mais Comuns**

Neste guia você encontrará as informações necessárias para ajudá-lo nos processos mais utilizados nessa rotina. Consulte o conteúdo clicando nos links abaixo!

Incluir Tributação [PIS/COFINS](#page-6-2) (Utilizar Valor Fixo (Litragem)

Incluir Tributação [PIS/COFINS](#page-7-0) (Preço da Mercadoria (Valor Líquido))

Incluir Tributação [PIS/COFINS](#page-8-0) (Preço da Mercadoria (Valor Líquido) e Utilizar Parâmetros Diferentes de [PIS/COFINS](#page-8-0) para Venda a Consumidor Final)

Incluir Tributação [PIS/COFINS](#page-9-0) (Pauta)

Incluir Tributação [PIS/COFINS](#page-10-0) com Exceção à Regra

Editar Tributação [PIS/COFINS](#page-11-0)

Excluir Registro de [Exceção](#page-10-1) a Regra

<span id="page-6-2"></span>1.1.1.2.1 Incluir Tributação PIS/COFINS (Utilizar Valor Fixo (Litragem)

#### **Objetivo:**

Realizar a inclusão da tributação PIS/COFINS quando a opção "Utilizar Valor Fixo (Litragem), da aba "Parâmetros" estiver marcada.

#### **Importante:**

- Os percentuais e valores de PIS e COFINS devem ser consultados com o **contador da sua empresa**;

- Para informar os códigos "CST Venda" e "CST Devolução" deve ser consultada a tabela própria no site da Receita Federal.

# **Passos para execução do processo**

**Parametrização e/ou Processo Básico:** selecionar "Sim" no parâmetro "2506 - Utiliza PIS/ COFINS por figura tributária na venda?" da rotina "132 - Parâmetros da Presidência". Este parâmetro somente deverá ser selecionado após todas as figuras tributárias de PIS/COFINS estarem cadastradas e vinculadas aos produtos, caso contrário, causará paralisação do faturamento por falta de tributação de venda de PIS/COFINS.

Em seguida:

- 1) Clicar no botão "[Incluir"](#page-2-1);
- 2) Preencher o campo "Descrição";
- 3) Selecionar a opção "[Utilizar](#page-2-2) [Valor](#page-2-2) [Fixo](#page-2-2) [\(Litragem\)"](#page-2-2) na aba "Parâmetros";
- 4) Preencher o campo "[%PIS](#page-3-0)";
- 5) Preencher o campo "[%COFINS"](#page-3-1);
- 6) Preencher o campo "[CST](#page-3-2) [Venda](#page-3-2)";
- 7) Preencher o campo "CST Devolução";
- 8) Preencher o campo "[Base](#page-3-3) [PIS/COFINS](#page-3-3) [Litragem](#page-3-3)";
- 9) Preencher o campo "[Valor](#page-3-4) [PIS](#page-3-4) [Litragem](#page-3-4)";
- 10) Preencher o campo "[Valor](#page-3-5) [COFINS](#page-3-5) [Litragem"](#page-3-5);
- 11) Clicar no botão "[Gravar](#page-5-1)". Será apresentada a mensagem "Registro gravado com êxito.".

<span id="page-7-0"></span>1.1.1.2.2 Incluir Tributação PIS/COFINS (Preço da Mercadoria (Valor Líquido))

#### **Objetivo:**

Realizar a inclusão da tributação PIS/COFINS quando a opção "Preço da Mercadoria (Valor Líquido)", da aba "Parâmetros" estiver marcada.

#### **Importante:**

- Os percentuais de PIS e COFINS devem ser informados mediante orientação do **contador da sua empresa;**

- Para informar os códigos de CST nos campos "CST Venda" e "CST Devolução", deverá ser consultada obrigatoriamente a lista destes códigos no site da Sefaz.

# **Passos para execução do processo**

**Parametrização e/ou Processo Básico:** selecionar "Sim" no parâmetro "2506 - Utiliza PIS/ COFINS por figura tributária na venda?" da rotina "132 - Parâmetros da Presidência". Este parâmetro somente deverá ser selecionado após todas as figuras tributárias de PIS/COFINS estarem cadastradas e vinculadas aos produtos, caso contrário, causará paralisação do faturamento por falta de tributação de venda de PIS/COFINS.

Em seguida:

1) Clicar no botão "[Incluir"](#page-2-1);

2) Preencher o campo "Descrição";

3) Selecionar a opção "Preço da mercadoria (Valor líquido)" na aba "Parâmetros";

4) Selecionar as informações da caixa "Considerar na composição do cálculo" conforme necessidade definida pelo contador da empresa;

5) Preencher o campo "[%PIS](#page-3-0)";

6) Preencher o campo "[%COFINS"](#page-3-1);

7) Preencher o campo "[CST](#page-3-2) [Venda](#page-3-2)";

8) Preencher o campo "CST Devolução";

9) Clicar no botão "[Gravar"](#page-5-1). Será apresentada a mensagem "Registro gravado com êxito.".

<span id="page-8-0"></span>1.1.1.2.3 Incluir Tributação PIS/COFINS (Preço da Mercadoria (Valor Líquido) e Utilizar Parâmetros Diferentes de PIS/COFINS para Venda a Consumidor Final)

#### **Objetivo:**

Realizar a inclusão da tributação PIS/COFINS quando as opções "Preço da Mercadoria (Valor Líquido)" e "Utilizar Parâmetros Diferentes de PIS/COFINS para Venda a Consumidor Final", da aba "Parâmetros" estiverem marcadas.

**Importante:** os percentuais de PIS e COFINS devem ser informados mediante orientação do **contador da sua empresa.**

### **Passos para execução do processo**

**Parametrização e/ou Processo Básico:** selecionar "Sim" no parâmetro "2506 - Utiliza PIS/ COFINS por figura tributária na venda?" da rotina "132 - Parâmetros da Presidência". Este parâmetro somente deverá ser selecionado após todas as figuras tributárias de PIS/COFINS estarem cadastradas e vinculadas aos produtos, caso contrário, causará paralisação do faturamento por falta de tributação de venda de PIS/COFINS.

Em seguida:

1) Clicar no botão "[Incluir"](#page-2-1);

2) Preencher o campo "Descrição";

3) Selecionar a opção "Preço da mercadoria (Valor líquido)" e Utilizar Parâmetros Diferentes de PIS/ COFINS para Venda a Consumidor Final) na aba "Parâmetros";

4) Selecionar as informações da caixa "Considerar na composição do cálculo" conforme necessidade definida pelo contador da empresa;

5) Preencher o campo "[%PIS](#page-3-0)";

6) Preencher o campo "[%COFINS"](#page-3-1);

- 7) Preencher o campo "[CST](#page-3-2) [Venda](#page-3-2)";
- 8) Preencher o campo "CST Devolução";
- 9) Preencher o campo "[%PIS](#page-4-0)" na caixa "[Venda](#page-3-6) [a](#page-3-6) [consumidor](#page-3-6) [final](#page-3-6)";
- 10) Preencher o campo "[%COFINS"](#page-4-1);
- 11) Preencher o campo "[CST](#page-4-2) [Venda](#page-4-2)";
- 12) Preencher o campo "CST Devolução";
- 13) Clicar no botão "[Gravar](#page-5-1)". Será apresentada a mensagem "Registro gravado com êxito.".

#### <span id="page-9-0"></span>1.1.1.2.4 Incluir Tributação PIS/COFINS (Pauta)

#### **Objetivo:**

Realizar a inclusão da tributação PIS/COFINS quando a opção "Pauta", da aba "Parâmetros" estiver marcada.

#### **Importante:**

- Os percentuais de PIS e COFINS devem ser informados mediante orientação do **contador da sua empresa**;

- Para informar os códigos de CST nos campos "CST Venda" e "CST Devolução" deverá ser consultada obrigatoriamente a lista destes códigos no site da Sefaz.

### **Passos para execução do processo**

**Parametrização e/ou Processo Básico:** selecionar "Sim" no parâmetro "2506 - Utiliza PIS/ COFINS por figura tributária na venda?" da rotina "132 - Parâmetros da Presidência". Este parâmetro somente deverá ser selecionado após todas as figuras tributárias de PIS/COFINS estarem cadastradas e vinculadas aos produtos, caso contrário, causará paralisação do faturamento por falta de tributação de venda de PIS/COFINS.

Em seguida:

- 1) Clicar no botão "[Incluir"](#page-2-1);
- 2) Preencher o campo "Descrição";
- 3) Selecionar a opção "[Pauta"](#page-2-3) na aba "Parâmetros";
- 4) Preencher o campo "[%PIS](#page-3-0)";
- 5) Preencher o campo "[%COFINS"](#page-3-1);
- 6) Preencher o campo "[CST](#page-3-2) [Venda](#page-3-2)";
- 7) Preencher o campo "CST Devolução";
- 8) Preencher o campo "[Base](#page-4-3) [de](#page-4-3) [PIS/COFNS](#page-4-3)";
- 9) Clicar no botão "[Gravar"](#page-5-1). Será apresentada a mensagem "Registro gravado com êxito.".

<span id="page-10-0"></span>1.1.1.2.5 Incluir Tributação PIS/COFINS com Exceção à Regra

#### **Objetivo:**

Realizar a inclusão da tributação PIS/COFINS cadastrando exceções à regra.

**Importante:** NA

### **Passos para execução do processo**

**Parametrização e/ou Processo Básico:** selecionar "Sim" no parâmetro "2506 - Utiliza PIS/ COFINS por figura tributária na venda?" da rotina "132 - Parâmetros da Presidência". Este parâmetro somente deverá ser selecionado após todas as figuras tributárias de PIS/COFINS estarem cadastradas e vinculadas aos produtos, caso contrário, causará paralisação do faturamento por falta de tributação de venda de PIS/COFINS.

Em seguida:

- 1) Clicar no botão "[Incluir"](#page-2-1);
- 2) Preencher o campo "Descrição";
- 3) Selecionar a opção na aba "Parâmetros" conforme desejado;
- 4) Preencher os campos obrigatórios na aba "Composição do Cálculo";
- 5) Selecionar o "[Tipo"](#page-4-4) na aba "Exceções a Regra";
- 6) Selecionar o "Valor/Código";
- 7) Selecionar o "Código de Exceção da Figura Tributária";

Obs.: serão listados no filtro todos os códigos cadastrados na rotina "4001", no entanto, se determinado código já possui uma exceção à regra cadastrada, não será permitida sua utilização.

- 8) Clicar no botão "[Incluir"](#page-5-2);
- 9) Clicar no botão "[Gravar"](#page-5-1). Será apresentada a mensagem "Registro gravado com êxito.".

<span id="page-10-1"></span>1.1.1.2.6 Excluir Registro de Exceção a Regra

#### **Objetivo:**

Realizar a exclusão de um registro de exceção a regra cadastrado.

## **Passos para execução do processo**

- 1) Clicar no botão "[Pesquisar"](#page-5-3) da caixa "[Pesquisar](#page-5-4)";
- 2) Efetuar duplo clique na tributação desejada na *grid*;

3) Selecionar a aba "Exceções a Regra";

4) Selecionar o item na *grid*;

5) Clicar no botão "[Excluir](#page-5-5)". Será apresentada a mensagem "Deseja Excluir o registro selecionado?". Clicar em "Sim".

#### <span id="page-11-0"></span>1.1.1.2.7 Editar Tributação PIS/COFINS

#### **Objetivo:**

Realizar a alteração da tributação PIS/COFINS.

### **Passos para execução do processo**

**Parametrização e/ou Processo Básico:** selecionar "Sim" no parâmetro "2506 - Utiliza PIS/ COFINS por figura tributária na venda?" da rotina "132 - Parâmetros da Presidência". Este parâmetro somente deverá ser selecionado após todas as figuras tributárias de PIS/COFINS estarem cadastradas e vinculadas aos produtos, caso contrário, causará paralisação do faturamento por falta de tributação de venda de PIS/COFINS.

**Atenção:**ao finalizar o cadastro da figura tributária e identificar necessidade de correção de algum dado, o usuário poderá editá-la desde que não tenham sido realizadas movimentações utilizando esta figura. Havendo movimentações será necessário o cadastro de uma nova figura tributária.

Em seguida:

1) Informar o "Código Tribut." ou "Descrição Tributação PIS/COFINS" da aba "[Filtros-F5"](#page-5-0) ou clicar no botão "[Pesquisar](#page-5-3)" da caixa "[Pesquisar"](#page-5-4);

2) Efetuar duplo clique sobre a tributação desejada ou selecionar a tributação na grid e clicar no botão "[Editar](#page-2-4)";

3) Realizar as alterações conforme desejado e clicar no botão "[Gravar](#page-5-1)". Será apresentada a mensagem "Registro gravado com êxito.".

#### <span id="page-11-1"></span>**1.1.1.3 Detalhamento de Grid**

As colunas da *grid* poderão ser arrastadas e organizadas conforme necessidade do usuário para melhor visualização e análise das informações. No canto esquerdo de cada *grid* foi disponibilizado um botão para seleção das colunas, ou seja, elas poderão ser habilitadas/ desabilitadas casa haja necessidade.

Resultado da [Pesquisa-F6](#page-12-0) [Exceções](#page-13-0) à Regra

#### <span id="page-12-0"></span>1.1.1.3.1 Resultado da Pesquisa-F6

A grid localiza-se na aba "Resultado da Pesquisa-F6".

- **Cód. Tribut.:** apresenta o código da tributação desejada.
- **Descrição Tributação:** apresenta a descrição da tributação vinculada ao código acima informado.
- **Vl. Fixo:** apresenta o valor fixo referente à tributação por litragem.
- **Utiliza PIS/COFINS:** apresenta (se utiliza) a tributação de percentuais diferentes de PIS/COFINS para venda consumo.
- **Preço:** apresenta a tributação se será pelo preço da mercadoria.
- **Pauta:** apresenta a tributação se será pelo valor da pauta.
- **IPI:** apresenta a tributação se o valor do IPI agregará ou não na base PIS/COFINS.
- **ST:** apresenta a tributação se o valor da ST agregará ou não na base PIS/COFINS.
- **Outras Desp.:** apresenta a tributação se o valor de outras despesas agregará ou não na base PIS/COFINS.
- **Frete:** apresenta tributação se o valor do frete agregará ou não na base PIS/COFINS.
- **Suframa:** apresenta a tributação se o valor do SUFRAMA agregará ou não na base PIS/COFINS.
- **Reter:** apresenta a tributação do valor do PIS/COFINS se é retido ou não.
- **CST:** apresenta a Situação Tributária do PIS / COFINS para a venda.
- **SITTRIBUTDEV:** apresenta a Situação Tributária do PIS / COFINS para devolução de venda.
- **%PIS:** apresenta o percentual do PIS.
- **Vl. Pauta PIS:** apresenta o valor da pauta do PIS se este for o método de apuração utilizado.
- **Vl. Pauta COFINS:** apresenta o valor da pauta referente ao cálculo da COFINS.
- **%COFINS:** para apresenta o percentual do COFINS.
- **Base PIS/COFINS:** apresenta o valor base do cálculo do PIS/COFINS se o método de apuração for pauta.
- **Vl. PIS Litragem:** apresenta o valor base do PIS se o método de apuração for litragem.
- **Vl. COFINS Litragem:** apresenta o valor base do COFINS se o método de apuração for litragem.
- **Mensagem:** apresenta informações sobre a tributação.
- **CST Consumo:** apresenta a Situação Tributária do PIS/COFINS referente ao lançamento de consumo.
- **SITTRIBUTCONSUMO:** apresenta a Situação Tributária do PIS/COFINS referente ao lançamento de consumo de devolução.
- **%PIS Consumo:** apresenta o percentual do PIS sobre lançamento de consumo.
- **%COFINS Consumo:** apresenta o percentual do COFINS sobre lançamento de consumo.
- **Mensagem Consumo:** apresenta detalhes sobre a tributação com a informação de dados referente a lançamento de consumo.

<span id="page-13-0"></span>1.1.1.3.2 Exceções à Regra

A grid localiza-se na aba "Exceções à Regra", aberta ao selecionar uma tributação na aba "Resultado da Pesquisa-F6".

- **Tipo:** apresenta o tipo de regra à exceção definida que pode ser por: "Código Fiscal", "Código de Operação", "Tipo de Venda", "Cliente SUFRAMA" e "Produto Importado", definido no campo "Tipo".
- **Valor/Código:** apresenta o valor/código para a regra à exceção definida no campo "Tipo".
- **Tipo2:** apresenta o tipo de regra à exceção definida que pode ser por: "Código Fiscal", "Código de Operação", "Tipo de Venda", "Cliente SUFRAMA" e "Produto Importado", definido no campo "Tipo".
- **Valor/Código2:** apresenta o valor/código para a regra à exceção definida no campo "Tipo2".
- **Tipo3:** apresenta o tipo de regra à exceção definida que pode ser por: "Código Fiscal", "Código de Operação", "Tipo de Venda", "Cliente SUFRAMA" e "Produto Importado", definido no campo "Tipo".
- **Valor/Código3:** apresenta o valor/código para a regra à exceção definida no campo "Tipo3".
- **Cód. Exc. Figura Tribut. :** apresenta a tributação vinculada à regra de exceção.

#### <span id="page-13-1"></span>**1.1.1.4 Evolução**

Neste guia você encontrará **o que há de novo no WinThor.** Consulte o conteúdo clicando nos

links das versões abaixo!

[Atualizações](#page-14-0) Obrigatórias

Versões Anteriores

Descubra as novidades da versão mais recente do **WinThor**, através do [Boletim](https://winthornet.pcinformatica.com.br/portal/IT.sp?acao=categoriaSite&idCategoria=29&setarParametros=true&pagingPage=1) [de](https://winthornet.pcinformatica.com.br/portal/IT.sp?acao=categoriaSite&idCategoria=29&setarParametros=true&pagingPage=1) [Evolução.](https://winthornet.pcinformatica.com.br/portal/IT.sp?acao=categoriaSite&idCategoria=29&setarParametros=true&pagingPage=1)

#### <span id="page-14-0"></span>1.1.1.4.1 Atualizações Obrigatórias

**Recomendação ao Usuário WinThor**

Para o correto funcionamento do Sistema WinThor, **é altamente recomendável que a empresa agende um período para atualização da estrutura do Banco de Dados através da rotina "560 Atualizar Banco de Dados",** de acordo com a última versão disponível no *WinThor Upgrade.* **RECOMENDA-SE realizar essa atualização assim que baixar rotinas com uma nova versão, entretanto, deve-se agendar um horário específico, de preferência em um FIM DE SEMANA, para executar essa atividade.**

**Escolha o melhor dia do fim da semana para que esse processo possa ser realizado, onde nenhum usuário poderá estar operando o WinThor.**

**Importante:** a rotina "560" é disponibilizada diariamente atualizada no *WinThor Upgrade*, onde ela poderá ser baixada.

São indispensáveis os seguintes procedimentos, **no momento em que a atualização do Banco de Dados estiver sendo realizada**:

1) Executar todas as tabelas da aba "Criação/Alteração de Tabelas Campos" na rotina "560 Atualizar Banco de Dados";

2) Executar na aba "Menu/Permissões/ Fórmulas" as opções "Criação de Rotina (Rotina 529) e "Gerar Permissões de Acesso (rotina 530);

Para a **Criação/Alteração de Índices**, **a atualização deve obedecer a recomendação de seu DBA (Administrador de Banco de Dados),** por se tratar de atualização de desempenho (performance) de rotinas. A execução desse processo poderá ser demorada, sendo assim orientamos que ela seja feita em um dia que não tenha expediente na empresa.

#### <span id="page-14-1"></span>**1.1.1.5 Respostas às Perguntas mais Frequentes**

Neste guia você encontrará as informações necessárias para ajudá-lo no esclarecimento das dúvidas mais frequentes nessa rotina. Consulte o conteúdo clicando nos links abaixo!

[O que significa a mensagem " O diretório do winthor na rede não existe: p\mod-40\. Esta informação](#page-15-0) [foi alterada na rotina 132"?](#page-15-0)

<span id="page-15-0"></span>1.1.1.5.1 O que significa a mensagem " O diretório do w inthor na rede não existe: p\mod-40\. Esta informação foi alterada na rotina 132"?

> Será necessário verificar se existe a pasta MOD-040 no diretório P:\.Caso não seja localizada, será necessário criá-la e salvá-la dentro diretório.

# <span id="page-15-1"></span>**1.1.1.6 Glossário**

Encontre aqui o significado de algumas palavras cujos nomes (técnicos) não podem ser alterados.

#### *Grid*

Apresentação de dados em formato de tabela, subdividido em linhas e colunas, onde o cabeçalho da coluna, trará os registros em suas respectivas linhas.

# *Layout*

Modelo padrão para documentos, telas e textos.

#### *Link*

É um formato usado para acesso rápido à um texto, tela, página ou assunto. Significa ligação.

#### *Hint*

É um informativo; breve explicação sobre um código, nome ou processo.

#### *Palete*

 Plataforma de madeira sobre a qual se empilha carga a fim de transportar em bloco grande quantidade de material.